# **Services Data Quality (DQ) – ALL Programs**

The Services DQ report shows all active clients who have not had a Service Transaction recorded in ServicePoint for at least 90 days as well as any clients who have services without a program entry, or services that fall outside of an entry/exit episode. This report can be used to support the validity and reliability of your program's data.

### **Review this report every other month as part of your ongoing data quality efforts.**

### **Folder Path in SAP Business Objects:**

Public Folder  $\triangleright$  portland\_live\_folder  $\triangleright$  Multnomah County Data Quality (DQPs, etc.) **Service DQ – ALL PROGRAMS**

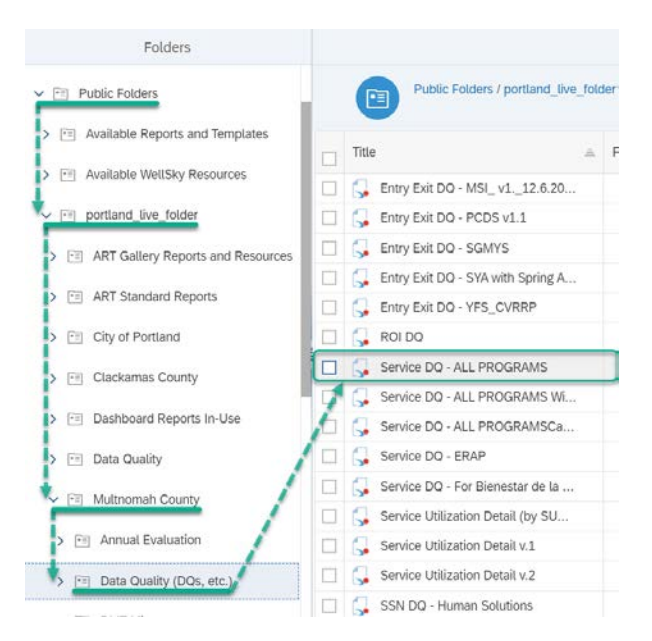

#### **In the General tab**

- Rename report instance
- Add 'BI Inbox' to Delivery Destinations
- Recurrence (run report now or recurring) **for recurring reports, the** *end date should be set far into the future.*

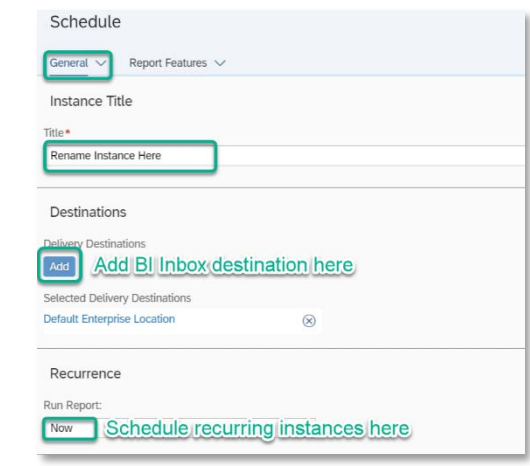

#### **In the 'Report Features' tab**

- 1. Change Format to 'Microsoft Excel Reports'
- 2. Select 'Edit Prompt Values' to set report parameters (see prompts below)
- 3. Click 'Schedule' when ready to run

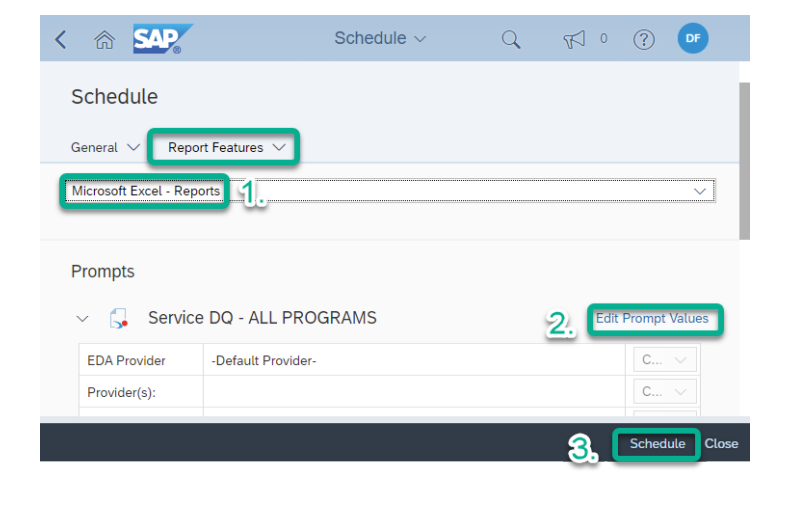

#### **'Schedule' the Report with the Following Prompts:**

*EDA Provider:* skip this prompt

*Provider(s):* Use Select button to choose your programs *Enter Effective Date:* today's date, or date in the future *Start Date:* first date of timeframe you want to review *Day AFTER End Date:* one day after the end of the timeframe you want to review

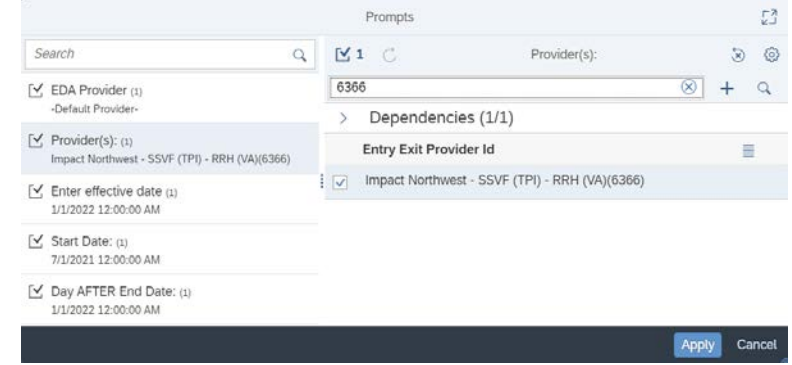

**Reading the Services DQ – ALL Programs (**The notes below also appear at the top of the report.)

# **SCENARIO #1- Clients below have had NO SERVICES for 90+ Days**

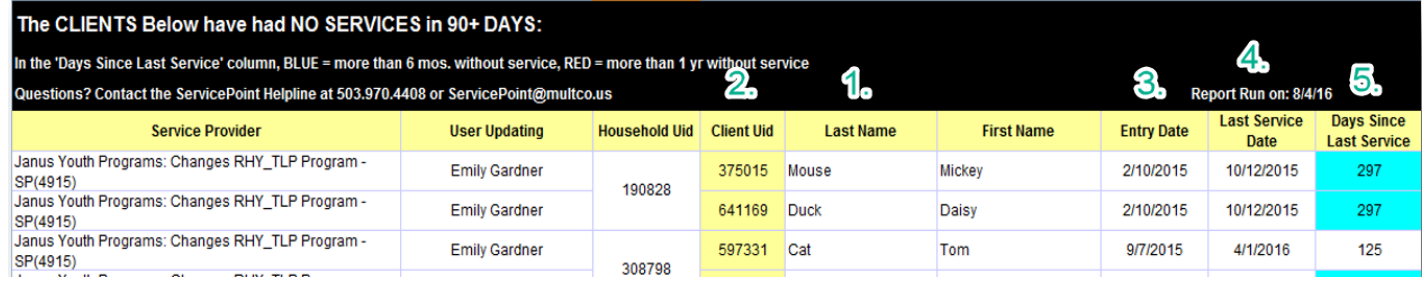

- Only active (*non-exited)* clients will appear on this report
- 'Entry Household ID' a number will only appear if there is more than 1 household member
- An Entry Date shaded yellow means the client has overlapping entries **Contact the ServicePoint Helpline**
- 'Last Service Date' no date here means client has **no services** entered by this provider
- **6** 'Days Since Last Service' will be shaded blue if more than 6 months and red if more than a year

### **Ideally your report will show ZERO clients.** Clients who appear either need to be caught up on data entry in ServicePoint, or they need to be exited.

### **Next Steps in Data Clean-up for clients with no services in 90 days:**

- **O** If the services need to be updated, enter those services for each month as you normally would.
- Clients may appear on this report because their name is *not* being checked to be included in the service transactions their family members receive. Check for that scenario before exiting the client.
- Clients who have exited and re-entered the program, but have no services entered yet for their *current* entry will also appear on this report. Once you enter their current services, they will not appear again.
- If the client has *not* been receiving services, **exit them as of their LAST SERVICE DATE** (not current date).

# **SCENARIO #2 - Clients below have SERVICES but NO PROGRAM ENTRY**

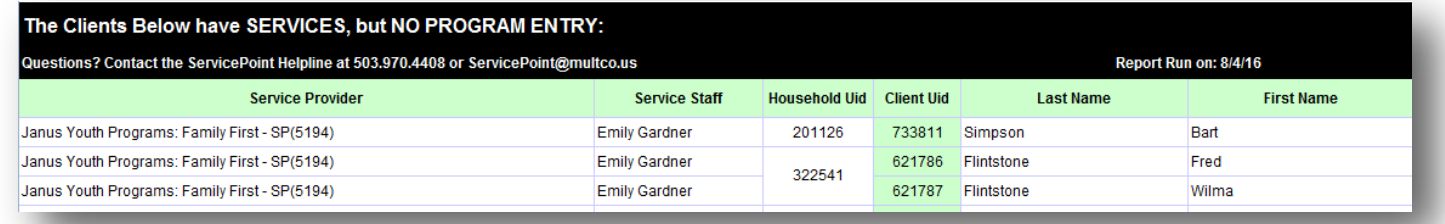

### **SOLUTION: ADD A PROGRAM ENTRY**

Click 'Add Entry/Exit' button to create a new entry to your program. Set the Entry Date back to the EARLIEST Service Date

#### **NOTE: If the client's household already has a program entry, add him or her to** *that* **entry.** In a family member's profile,

click the pencil next to the appropriate program entry. Then click 'Include Additional Household Members' and search for the client you'd like to add.

**NOTE: If the client had a service recorded** *by mistake***,**  remove incorrect services by Viewing Entire Service History and deleting the Need that's associated with the incorrect service\*

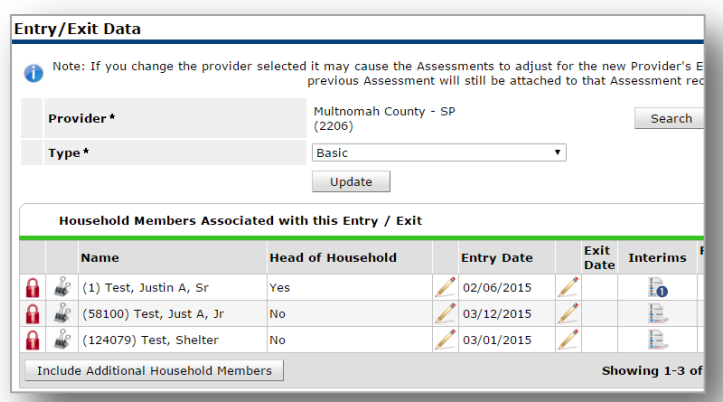

## **SCENARIO #3 – Clients below have SERVICES OUTSIDE of their Program Entry Dates**

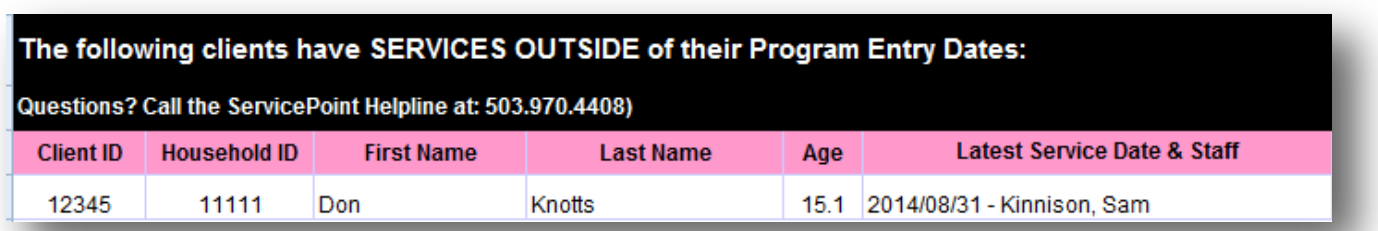

### **SOLUTION: EXTEND ENTRY/EXIT DATES TO INCLUDE ALL SERVICES**

**If the service date falls BEFORE the Entry Date**, back date the entry by clicking the pencil next to the entry date and changing the entry date in the first window. **NOTE: When backdating Entry/Exit dates, you will lose the responses to all questions.** We recommend printing a screenshot of the entry page to make it easier to re-answer all of the questions.

**If the service date falls LESS THAN 90 DAYS AFTER the Exit Date**, simply click the pencil next to the exit date and changing the exit date to match the last service date in the first window. You will **not** lose responses to exit questions if you are changing to a **later** date.

**If the service date falls MORE THAN 90 DAYS AFTER the Exit Date**, create a new program entry as of that service date.

**NOTE: If the client had a service recorded** *by mistake***,** remove incorrect services by Viewing Entire Service History and deleting the Need that's associated with the incorrect service\*

*\*Whenever you enter a service for a client, ServicePoint generates a corresponding Need. In order to remove the service, you MUST delete the Need.*

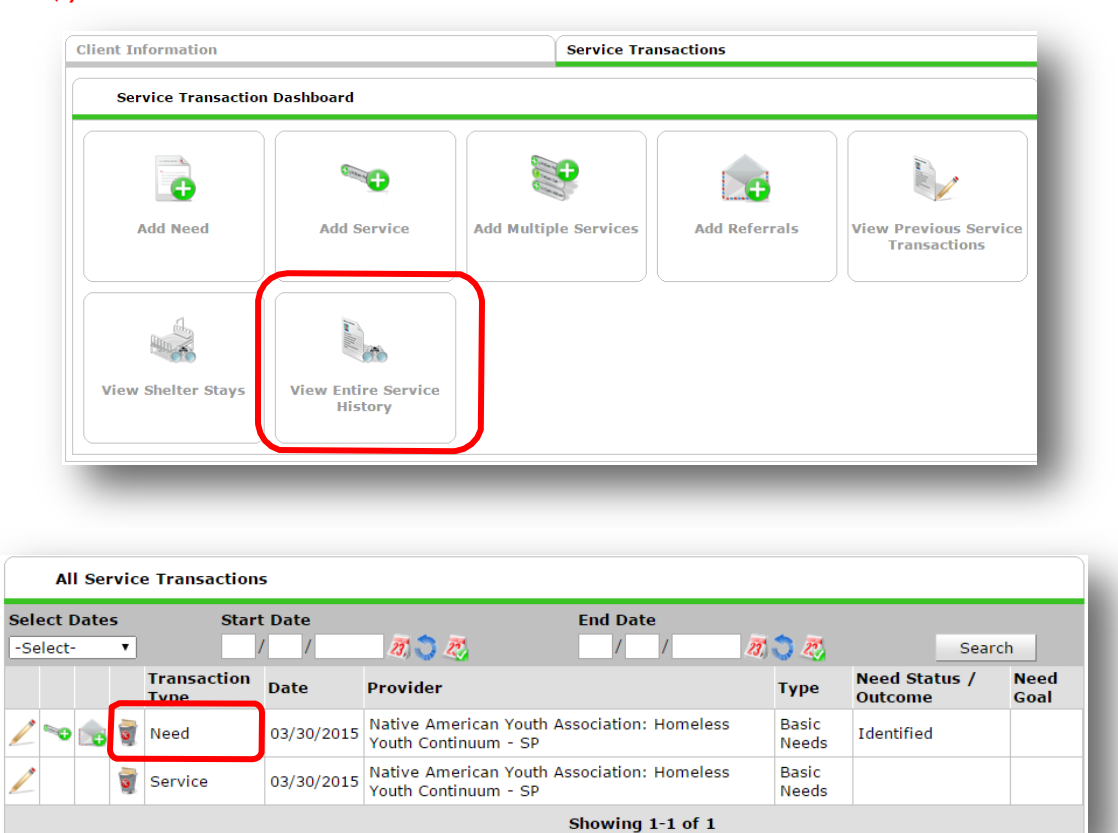